# MODUL PRAKTEK 04

# TEKNIK BROWSING DAN SEARCHING DI INTERNET

# I. PENDAHULUAN

Internet sekarang ini telah menjadi gudang informasi dan pengetahuan yang sangat berharga nilainya. Terdapat banyak sekali informasi mengenai berbagai bidang aktivitas manusia yang termuat jaringan komputer raksasa yang menghubungkan jutaan komputer di seluruh dunia tersebut.

Untuk dapat menjangkau gudang informasi tersebut dan mengambil informasi yang bermanfaat bagi dirinya, seseorang harus mampu melakukan penelusuran website (*browsing*) dan melakukan pencarian (*searching*) di komputer yang terhubung ke internet. Tulisan ini menyajikan teknik-teknik menyangkut dua hal tersebut (*browsing* dan *searching*), dilengkapi dengan teknik memindah informasi yang diperlukan ke komputer pribadi (*download*).

# II. MENELUSURI INTERNET (BROWSING)

Penelusuran internet pada dasarnya adalah penjelajahan halaman-halaman satu atau lebih website melalui hubungan (link) yang disediakan. Untuk menelusuri isi website, diperlukan perangkat lunak penelusur web yang lazim dikenal dengan nama web browser. Dewasa ini terdapat beberapa web browser, yang populer diantaranya: Microsoft Internet Explorer, Nestcape Navigator, dan Mozilla Firefox.

## A. Mengkses Alamat Website

- 1. Jalankan program Web Browser
- 2. Ketik alamat website yang akan dikunjungi pada kotak teks **Address**.
- 3. Klik **Go** atau tekan **Enter**.

## B. Menggunakan Hyperlink

- 1. Sorot teks atau gambar hiperlink yang akan diakses, hingga pointer mouse berubah menjadi gambar telapak tangan.
- 2. Klik mouse

# C. Menggunakan Tombol Navigasi

- Klik ikon toolbar **Back** untuk menampilkan window sebelumnya
- Klik ikon toolbar **Next** untuk menampilkan window berikutnya
- Klik ikon toolbar **Refresh (Reload)** untuk melihat tampilan terbaru halaman aktif atau menampilkan kembali halaman yang gagal ditampilkan.
- Klik ikon toolbar **Stop** untuk menghentikan akses ke alamat website yang sedang aktif.

## D. Menggunakan Multiwindow

- 1. Klik menu File $\rightarrow$ New Window untuk menampilkan window baru
- 2. Lakukan penelusuran menggunakan window yang baru.

## E. Menggunakan Bookmark

- 1. Buka alamat web site yang akan di-bookmark
- 2. Pada menu **Window**, klik **Bookmark This Page**.
- 3. Ketik informasi website pada kotak teks
- 4. Klik **OK**.

## III.MENGGUNAKAN MESIN PENCARI (SEARCH ENGINE)

Anda tidak perlu secara terus-menurus menelusuri link-demi-link yang terdapat di internet untuk menemukan informasi yang Anda butuhkan. Karena begitu banyaknya informasi di internet, dewasa ini sudah tersedia sarana yang memudahkan pencarian informasi di internet. Sarana pencarian tersebut dikenal dengan nama mesin pencari (*search engine*).

### A. Beberapa Mesin Pencari Populer

- 1. Google (www.google.com)
- 2. Yahoo (www.yahoo.com)
- 3. Altavista (www.altavista.com)

### B. Menggunakan Google

- 1. Jalankan web browser jika belum dibuka.
- 2. Pada kotak teks Address di toolbar, ketik http://www.google.com
- 3. Klik tombol **Go** atau tekan **Enter**. Tunggu beberapa saat sampai halaman utama Google tampil.

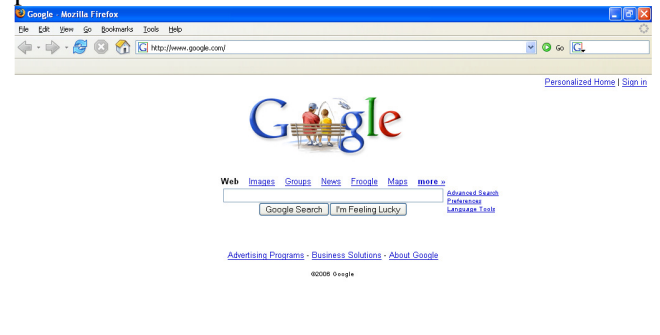

- 4. Pilih jenis pencarian yang akan dilakukan dengan cara mengklik pilihan yang tersedia: **Web**, **Images**, **Games**, **News**, **Froogle**, **Maps**, atau **more**.
- 

Done

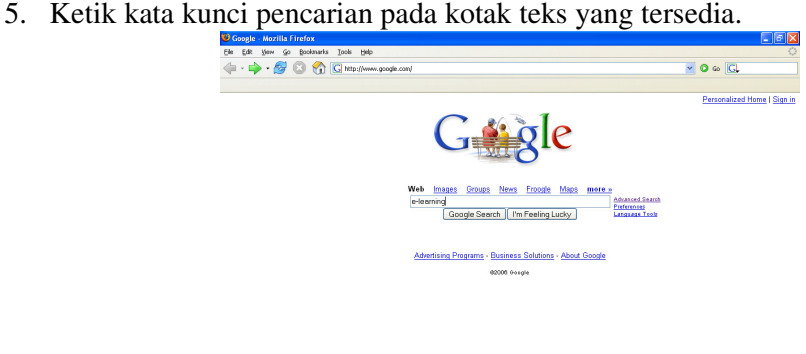

- 6. Klik tombol **Google Search**.
- 7. Tunggu beberapa saat sampai tampil hasil pecarian yang ditemukan.

# C. Pencarian Lanjut dengan Google

- 1. Jalankan web browser jika belum dibuka.
- 2. Pada kotak teks Address di toolbar, ketik http://www.google.com
- 3. Klik tombol **Go** atau tekan **Enter**. Tunggu beberapa saat sampai halaman utama Google tampil.
- 4. Klik teks hyperlink **Advanced Search** yang ada di sebelah kanan kotak teks kata kunci.
- 5. Ketikkan kata-kata kunci pencarian pada kotak teks **Find results**.
- 6. Pilih pengaturan hasil pencarian lainnya pada daftar yang tersedia

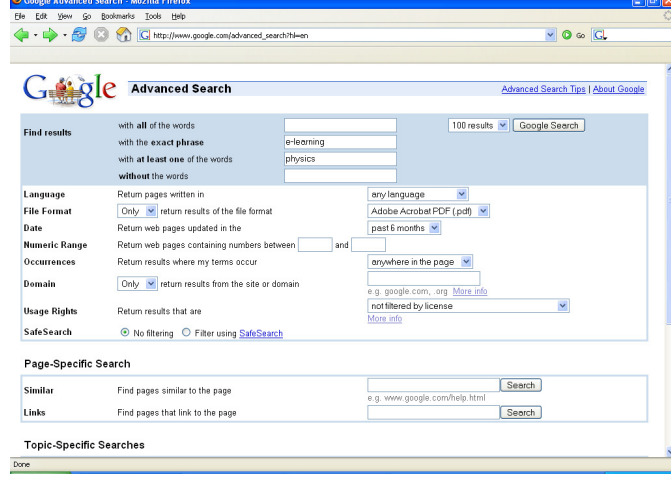

7. Klik tombol **Google Search**.

# IV.DOWNLOAD INFORMASI DARI INTERNET

Informasi yang ditemukan dari hasil penelusuran dan pencarian dapat disalin ke media simpan yang terdapat pada komputer Anda. Tergantung pada bentuk informasi yang perlu disimpan, maka terdapat teknik yang berbeda untuk melakukan penyalinan informasi (*download*).

## A. Menyimpan Halaman Website

- 1. Buka halaman website yang akan disimpan
- 2. Pada menu **File**, klik **Save Page As**
- 3. Cari dan buka folder di komputer Anda yang akan digunakan untuk menyimpan file.
- 4. Ketik nama file di kotak teks **File Name**.
- 5. Klik tombol **Save**.

## B. Menyimpan Gambar

- 1. Pilih gambar yang akan di-download
- 2. Klik kanan pada gambar, lalu klik menu Save Picture As.
- 3. Cari dan buka folder di komputer Anda yang akan digunakan untuk menyimpan file.
- 4. Ketik nama file di kotak teks **File Name**.
- 5. Klik tombol **Save**.

### C. Menggunakan Hyperlink Download

- 1. Klik hyperlink download yang tersedia di halaman web
- 2. Klik **Download** pada kotak dialog yang tampil.
- 3. Tunggu beberapa saat sampai tampil kotak dialog konfirmasi.
- 4. Klik **Close**.

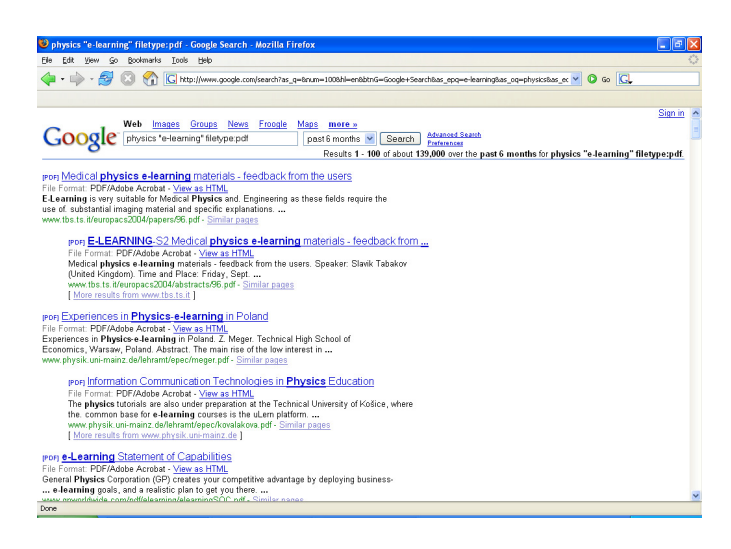

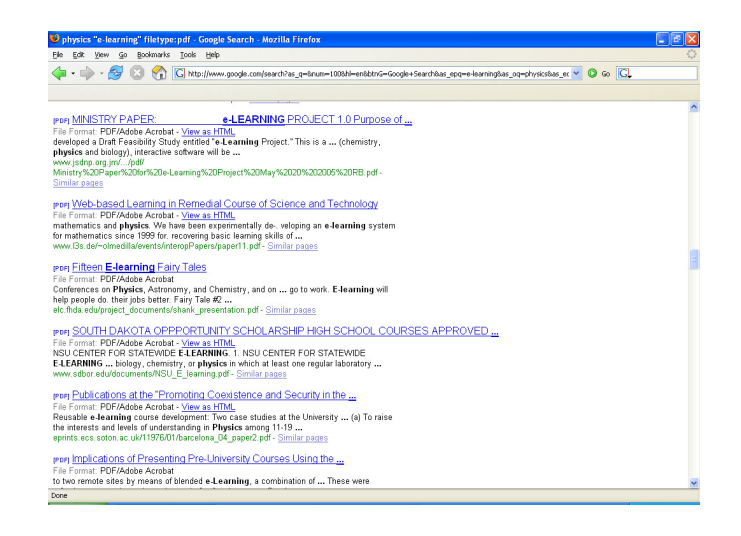

# V. LATIHAN

- A. Buka website yang beralamat di **http://www.download.com**, kemudian cari perangkat lunak gratis mengenai bidang yang Anda geluti. Setelah ditemukan, download perangkat lunak tersebut.
- B. Carilah jurnal on-line mengenai mata pelajaran favorit Anda, kemudian download salah satu artikel di dalamnya.
- C. Carilah contoh simulasi (animasi) yang berhubungan dengan materi pelajaran yang Anda ampu, kemudian download ke komputer Anda.
- D. Carilah file presentasi PowerPoint perihal materi pelajaran yang Anda ampu, kemudian download ke komputer Anda.